# **1.1 Sumario**

- [1](#page-0-0) [Introdución a XenCenter](#page-0-0)
- [2](#page-0-1) [Instalación Xencenter](#page-0-1)
- [3](#page-4-0) [Administrar un servidor XenServer](#page-4-0)
	- ♦ [3.1](#page-4-1) [Parámetros Xerais de configuración](#page-4-1)
	- ♦ [3.2](#page-7-0) [Xestión da memoria](#page-7-0)
	- ♦ [3.3](#page-7-1) [Almacenamento e Redes](#page-7-1)
	- ♦ [3.4](#page-8-0) [Consola](#page-8-0)
	- ♦ [3.5](#page-10-0) [Rendemento. Usuarios. Logs](#page-10-0)
	- ♦ [3.6](#page-10-1) [Repositorios de almacenamento](#page-10-1)
- [4](#page-11-0) [Almacenar o contrasinal do host](#page-11-0)

# <span id="page-0-0"></span>**1.2 Introdución a XenCenter**

- **XenCenter** é un interface gráfico deseñado por Citrix para xestionar XenServer, tamén pode xestionar XCP.
- Esta será a ferramenta que usaremos maioritariamente para xestionar os hosts XenServer.
- No seguinte enlace pódese ampliar a información:<http://www.xenserver.org/partners/developing-products-for-xenserver/21-xencenter-development/88-xc-dev-home.html>
- Pódese obter mediante:
	- ♦ Internet[:http://xenserver.org/open-source-virtualization-download.html](http://xenserver.org/open-source-virtualization-download.html)
	- ♦ O CD de instalación de XenServer (XenCenter.msi)
	- ♦ Cando se ten un host instalado con XenServer conectándose dende un navegador a súa IP.
- Requirimentos de instalación:
	- **Sistema Operativo**: Windows 8/8.1, Windows 7, Windows XP, Windows Vista, Windows Server 2003, Windows Server 2008/R2, ♦ Windows Server 2012/R2
	- **.NET Framework**: 3.5 ♦
	- ◊ En Windows 7/8/8.1 hai que engadir unha característica de Windows dende "Panel de Control/Engadir Características" ♦ Pode estar instalado nunha MV de VirtualBox con Windows ou nun equipo real Windows.

# <span id="page-0-1"></span>**1.3 Instalación Xencenter**

- A continuación vaise instalar XenCenter obténdoo do servidor XenServer.
- Instalación Xencenter

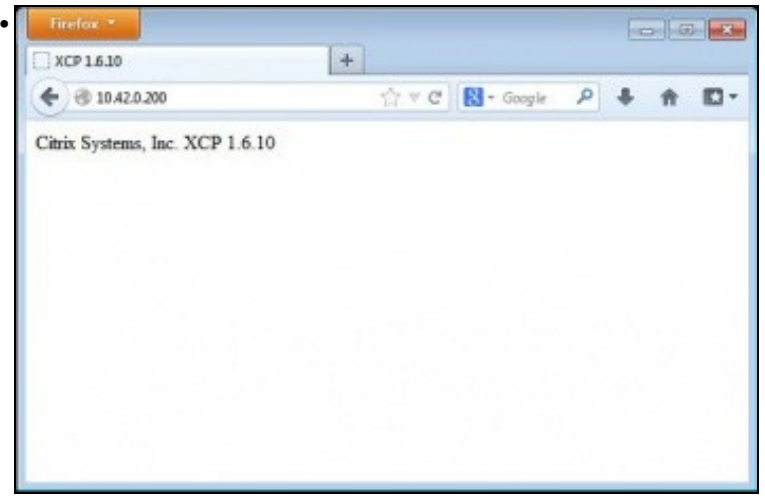

Se nos conectamos ao servidor http dun equipo XCP NON ofrece o XenCenter.

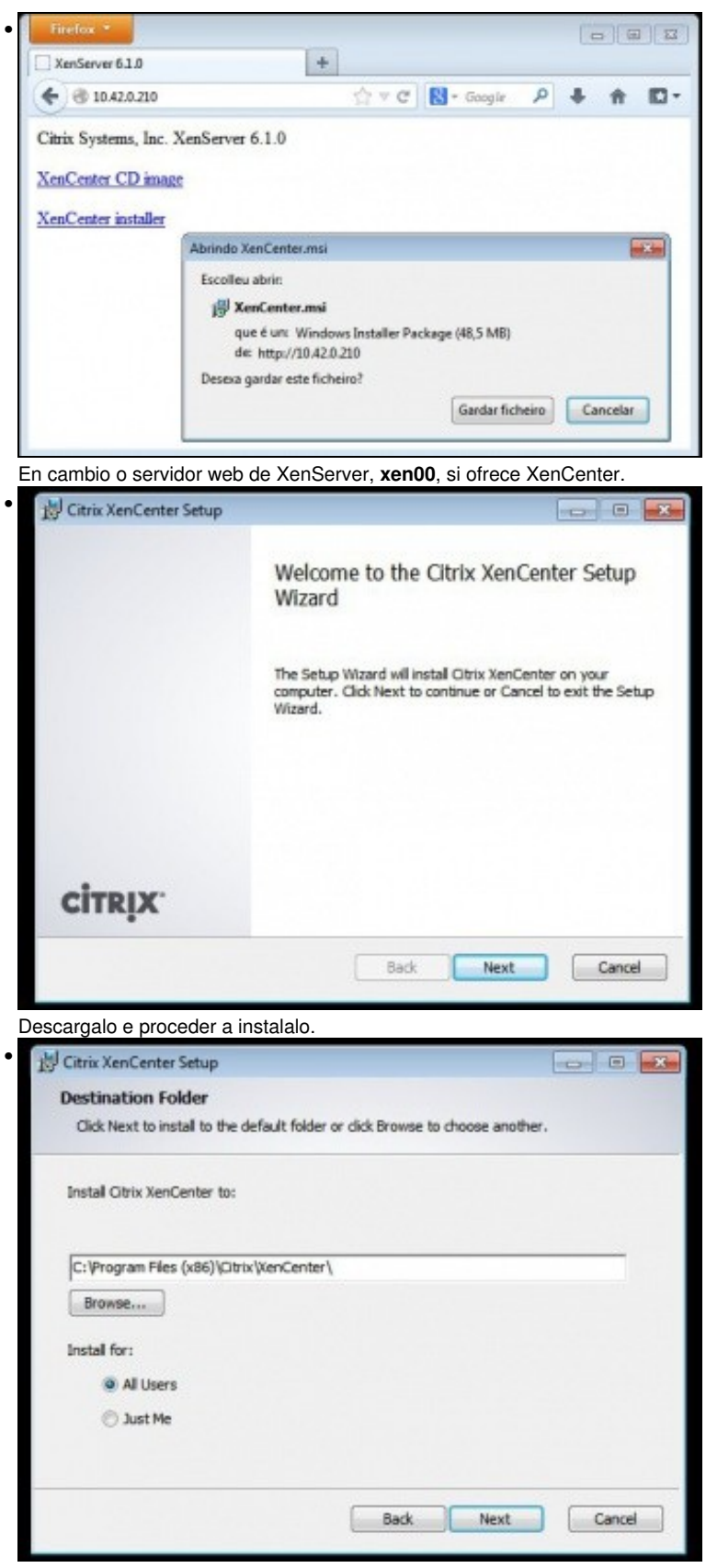

Instalar para todo os usuarios, se se desexa o contrario escoller **Just Me**.

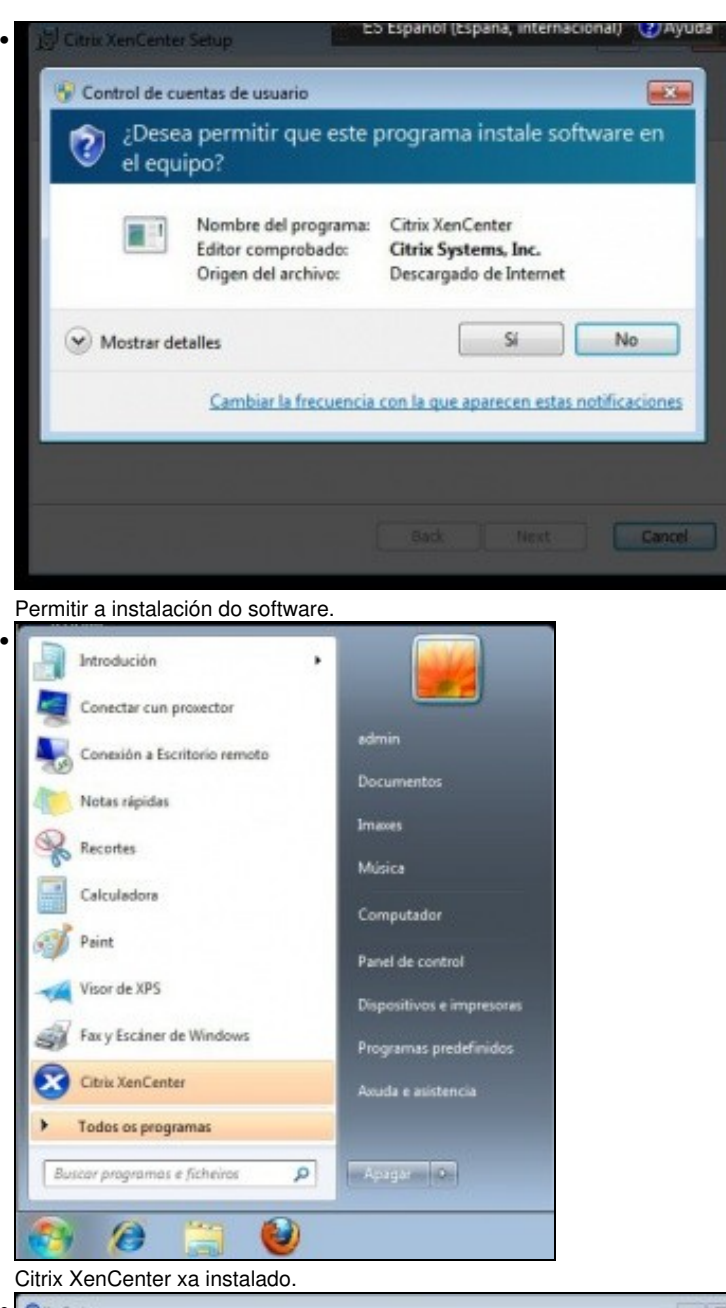

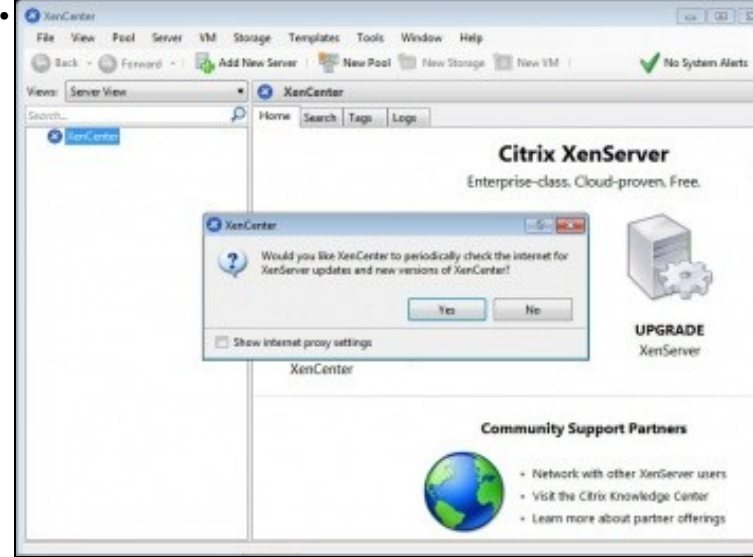

Neste caso, nada máis abrir XenCenter indica que existe unha nova versión.

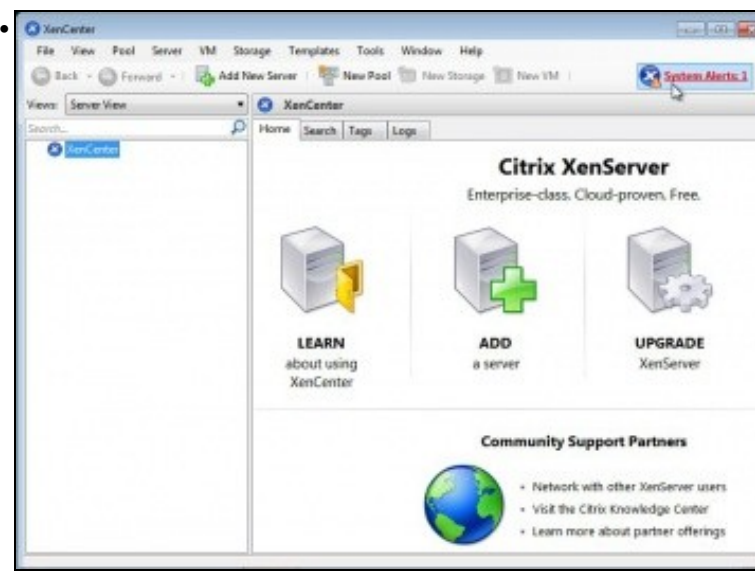

Se prememos nas **Alertas do sistema** (Arriba á dereita) ...

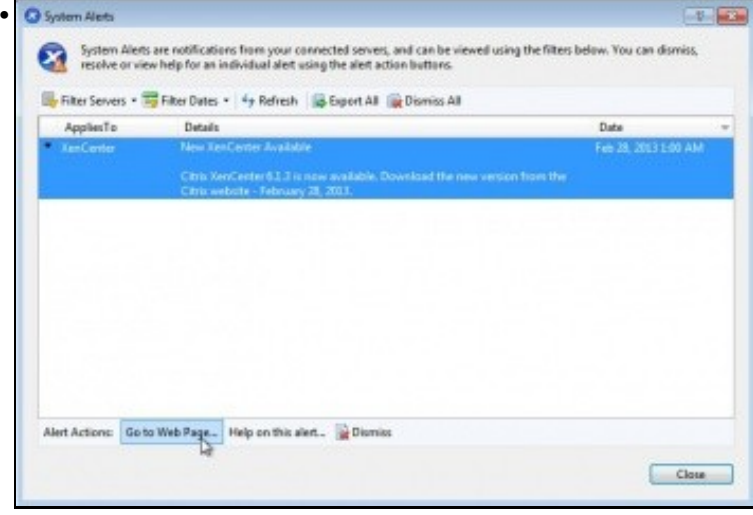

#### Indica a mesma advertencia ... Ir á web ...

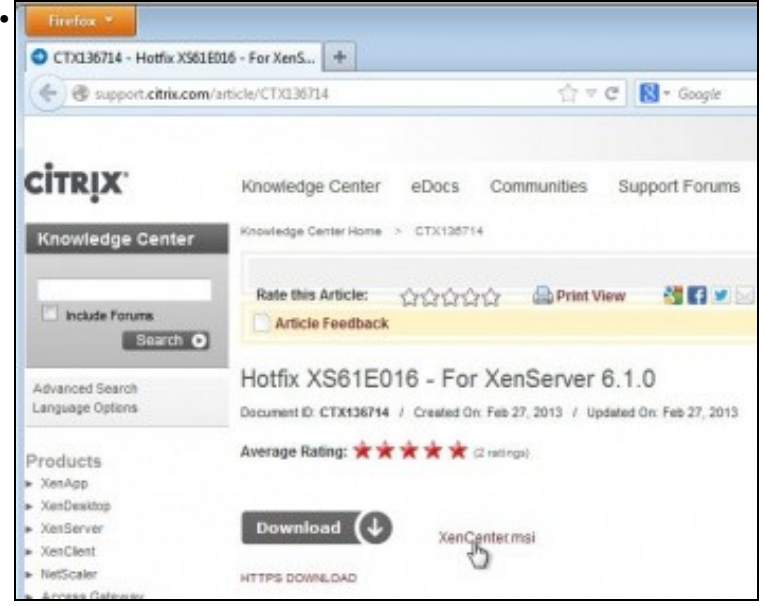

Descargalo e instalar a nova versión.

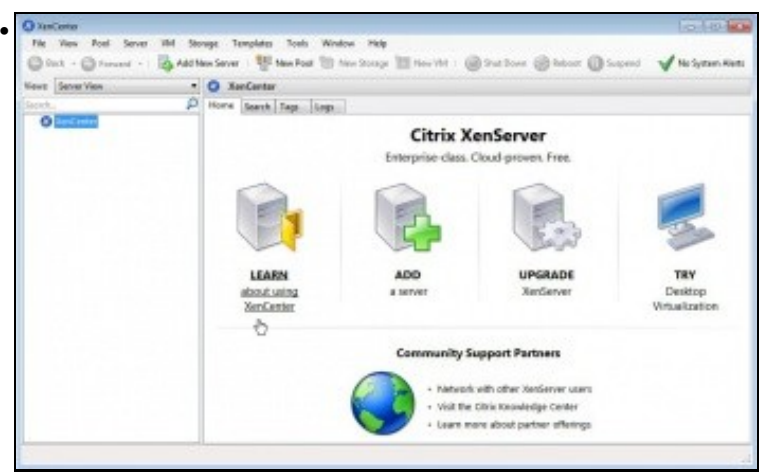

Antes de comezar a administrar servidores é aconsellable premer na primeira icona da pantalla central para analizar a utilidade.

# <span id="page-4-0"></span>**1.4 Administrar un servidor XenServer**

• A continuación vaise engadir o servidor **xen00**, para inicialmente comprobar os seus parámetros de configuración.

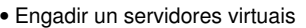

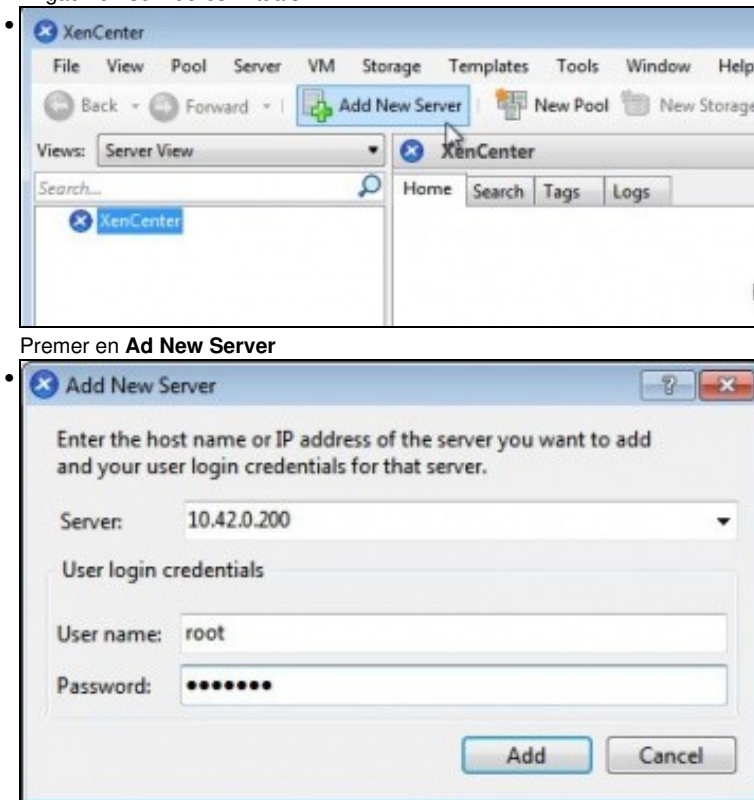

Indicar o enderezo IP ou o nome (se está dado de alta no DNS) do servidor a xestionar: neste caso 10.42.0.200. Indicar tamén as credenciais de autenticación.

### <span id="page-4-1"></span>**1.4.1 Parámetros Xerais de configuración**

• Parámetros xerais de configuración

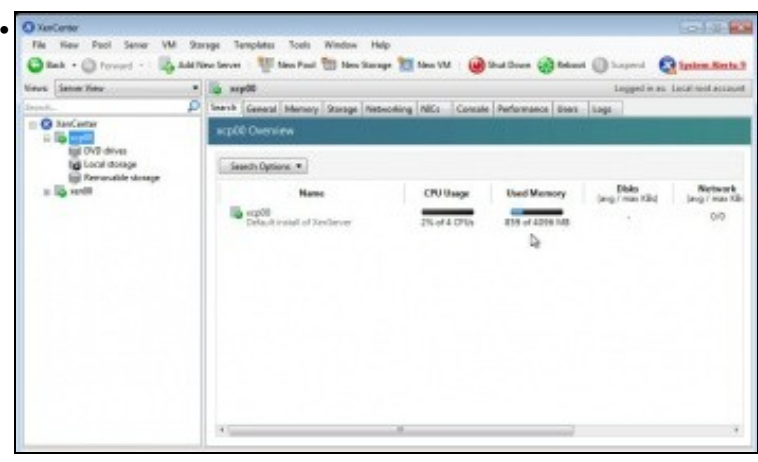

Na lapela **Search** cada host amosa o consumo de CPU, Memoria, discos, estado da rede, etc.

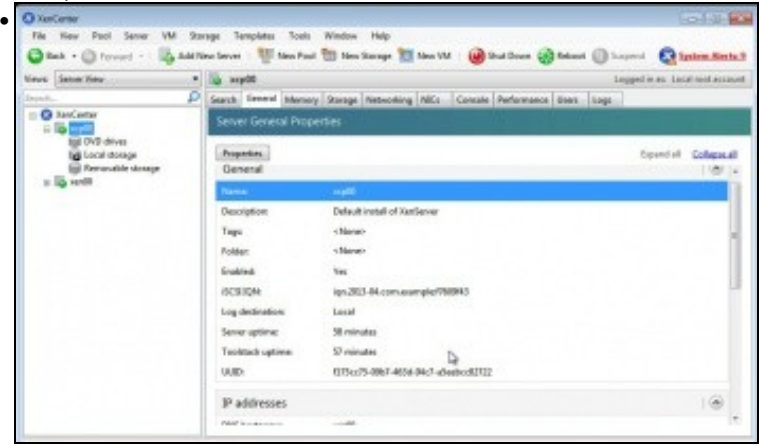

Na lapela **General** obsérvanse datos do servidor ...

•

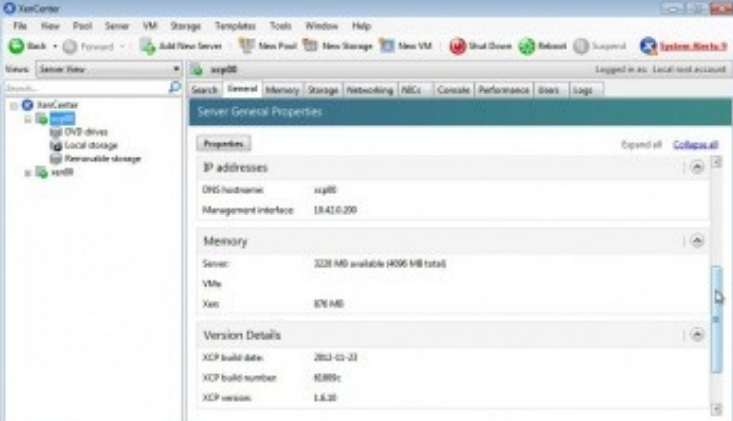

. como a IP, memoria, versión do XCP (neste caso).

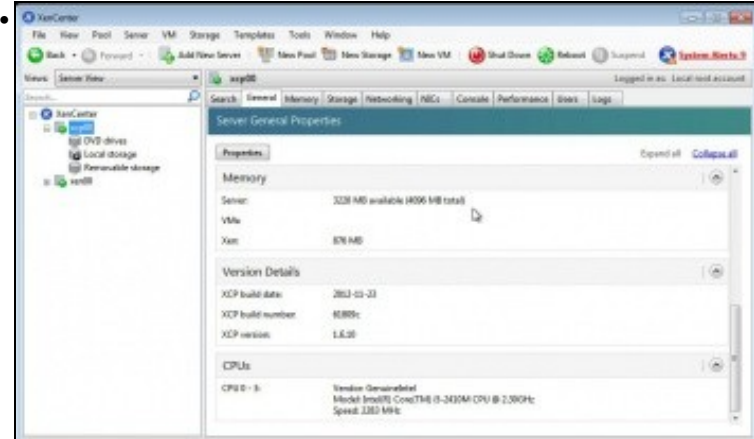

... e o tipo de CPU.

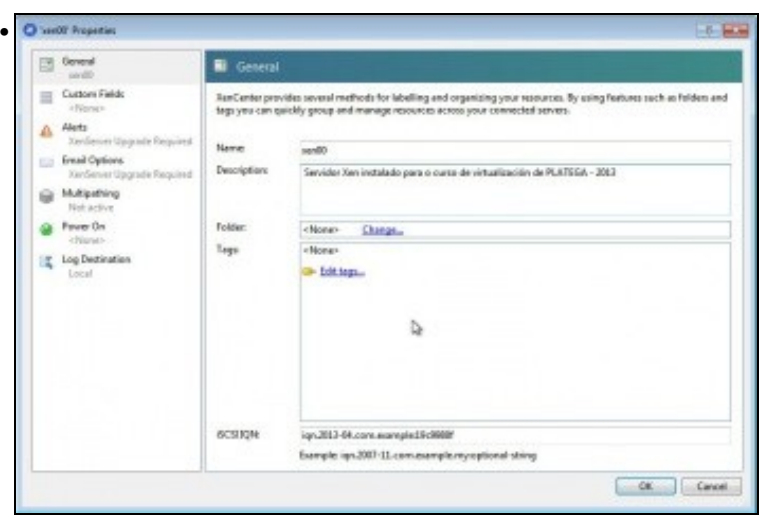

Ao premer no botón **Properties** de **General** pódense configurar parámetros como ... O nome da MV e a descrición.

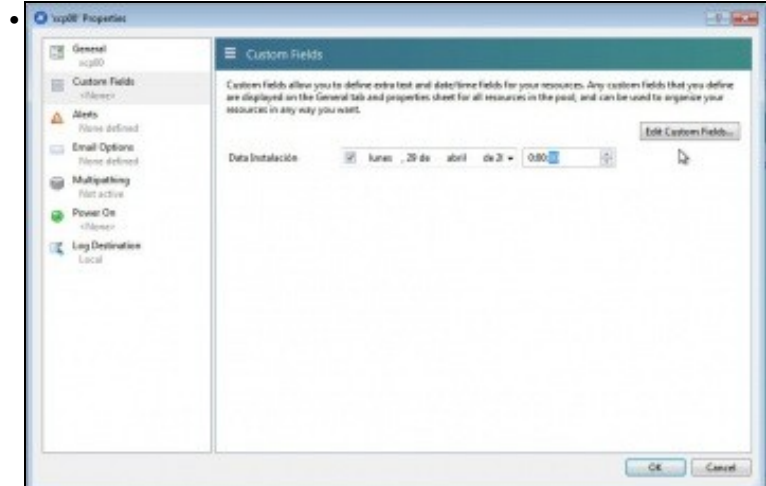

En "Custom Fields" pódense personalizar campos de interese para empresa.

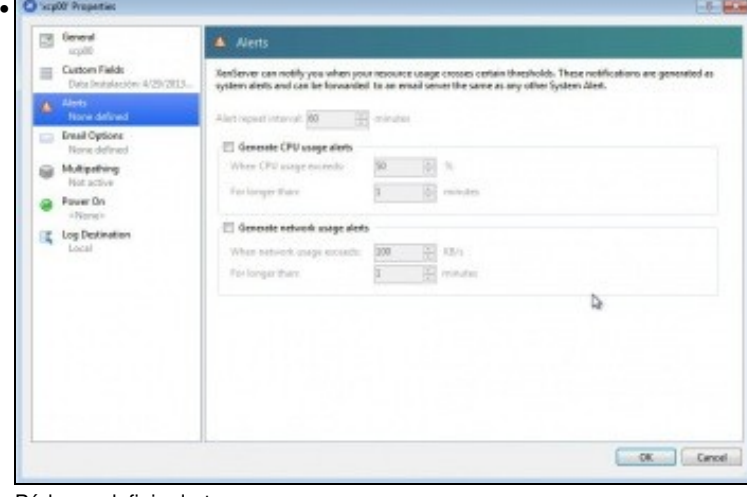

Pódense definir alertas.

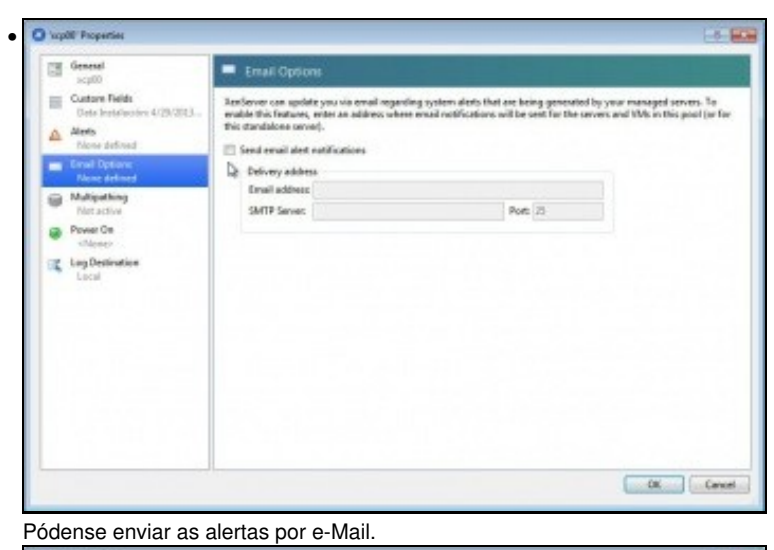

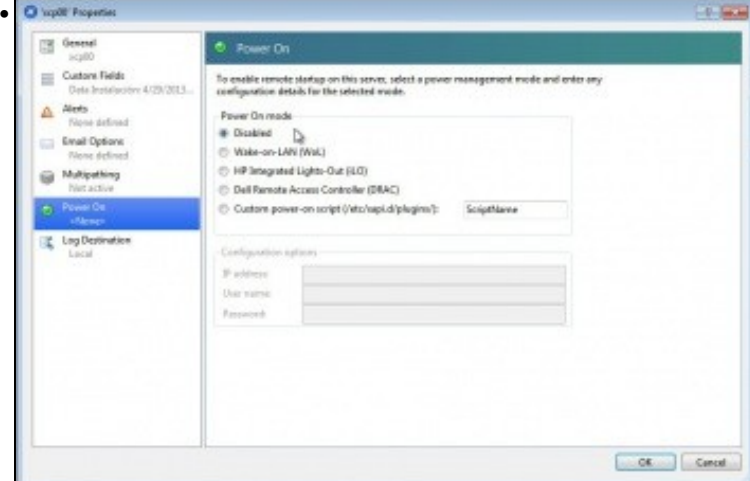

En **Power on** pódese realizar unha xestión avanzada de como se desexa que se acenda o host.

### <span id="page-7-0"></span>**1.4.2 Xestión da memoria**

• Xestión da memoria

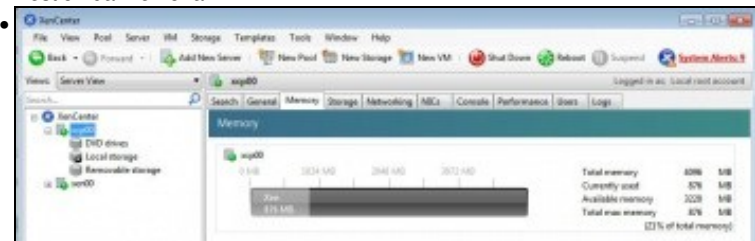

Na lapela **Memory** pódense realizar un control dinámico da memoria RAM (verase na parte VII).

### <span id="page-7-1"></span>**1.4.3 Almacenamento e Redes**

- Estes parámetros veranse máis a fondo nas parte VII e posteriores do curso.
- Almacenamento e Redes

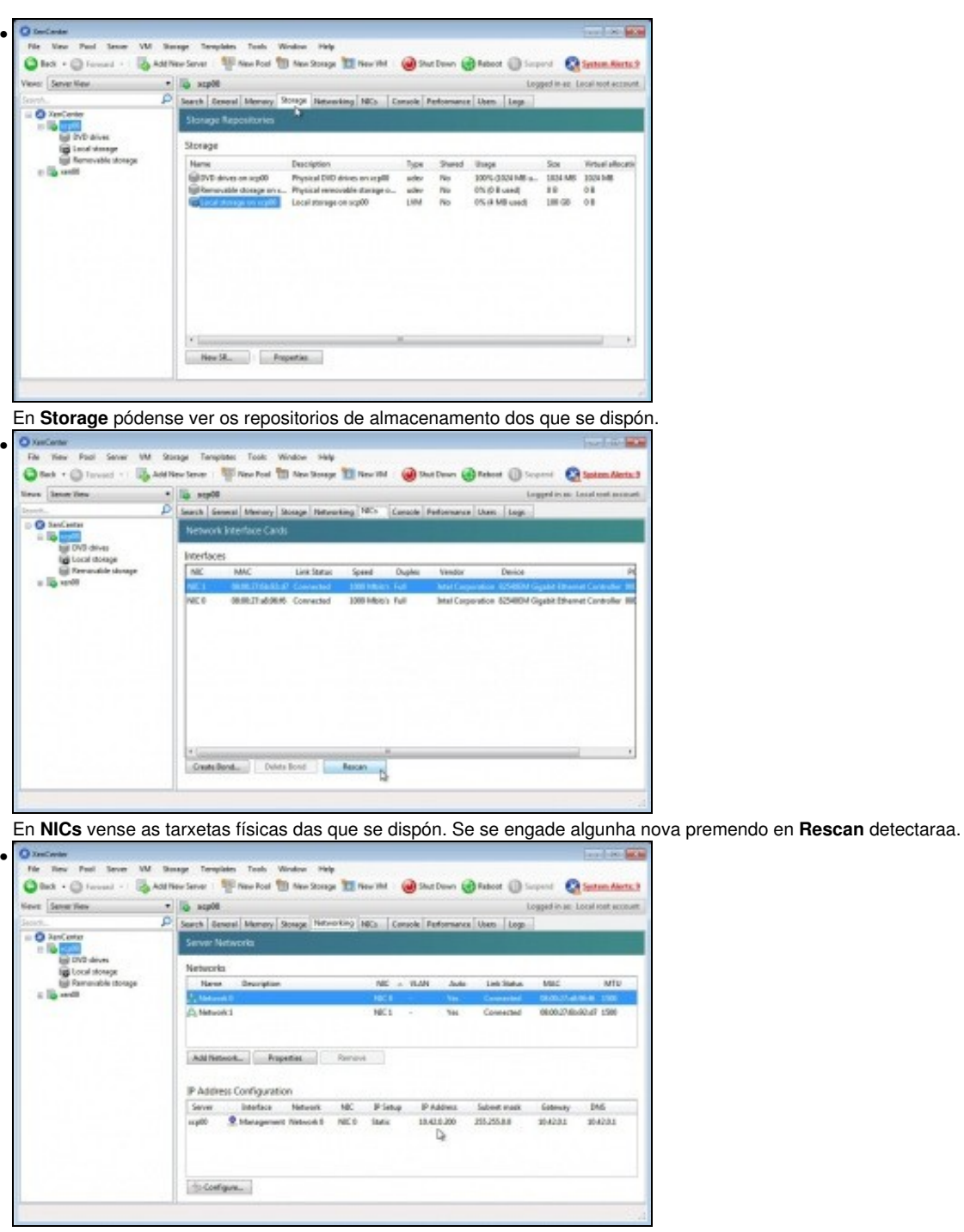

En **Networking** amosa en primeiro lugar os interfaces Virtuais **Network0** e **Network1** a que interfaces físicos están asociados. Estes interfaces virtuais son os **Backends** que o dom0 vai ofrecer a cada unha das MVs que se cree. En segundo lugar amosa a configuración do interface de administración do servidor.

## <span id="page-8-0"></span>**1.4.4 Consola**

• Consola

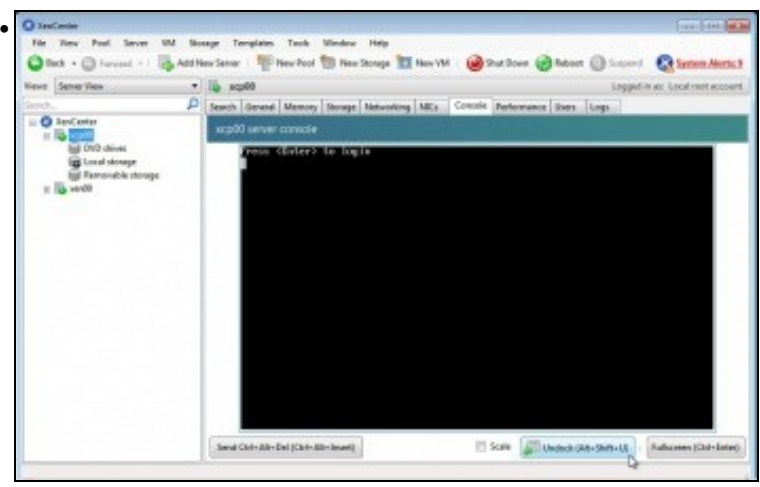

A lapela **Console** equivale a un monitor conectado ao host.

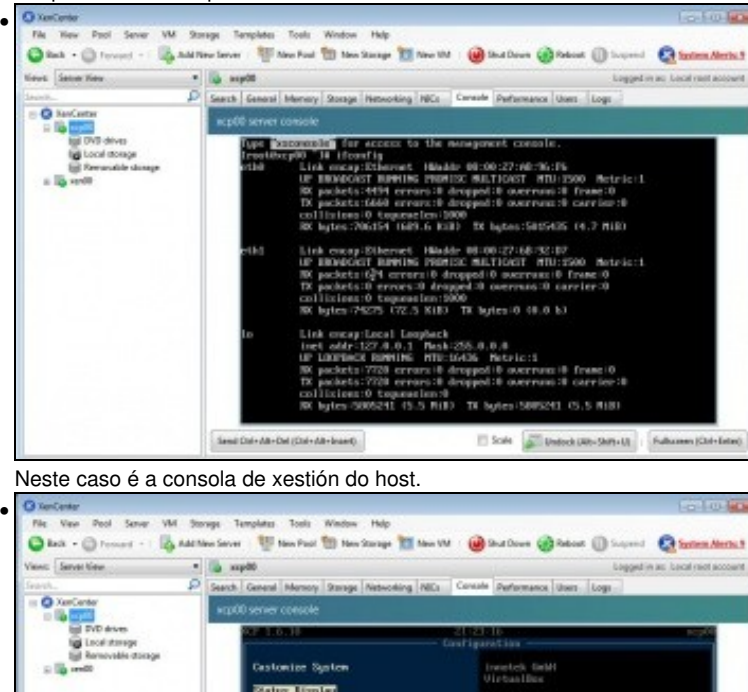

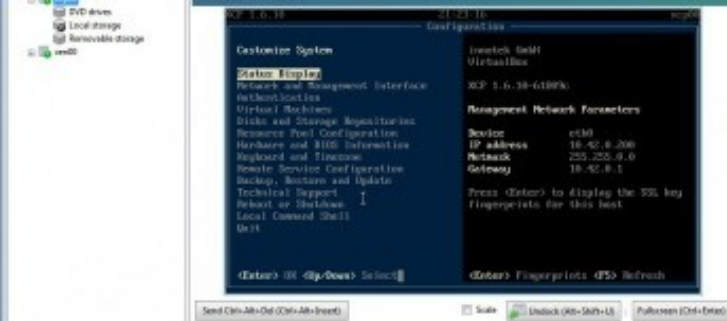

Executando **xsconsole** accederíase a **xsconsole**, valga a redundancia.

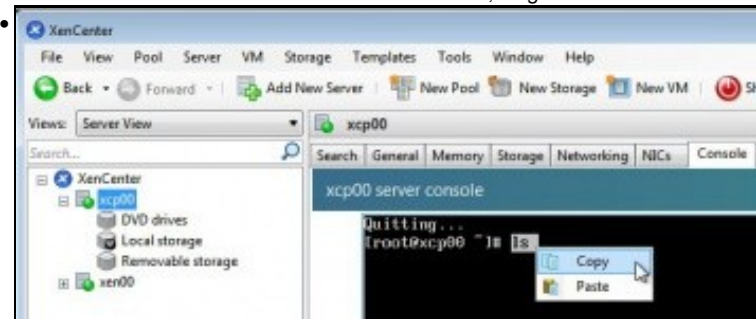

Na consola pódese copiar/pegar dende/cara o equipo Windows que está executando XenCenter.

#### <span id="page-10-0"></span>**1.4.5 Rendemento. Usuarios. Logs**

• Rendemento. Usuarios. Logs ö • Tests inn Help  $Q$  find  $\cdot$  (2) formal -Add New Server Witneston 10 Northings 12 North @ Subbon @ Rebott (2) Su pred **Q** Summ Merica first Stracties  $\bullet$  10 ap00 Serch | Stressi | Money | Stress | Nationalise | NCs | Canada | Perform ø ance Liban o **Performance Craph**  $\text{MoveUp} \quad \text{[Mrv:Over] } \quad \text{Adiam} \cdot \bullet$  $2nm$  . veus **B** Local of  $=$  cruz **ALLRE ROLPH RITPM SIDRM** BJ2PM **Used Mamer** 931 FM 936 FM 937 FM 932 FM 932 FM **National Performance** k  $-$  MCO Receive 126766 734 PM 629 PM 858 PM Ņ  $\sim$ Na lapela **Performance** pódese comprobar o rendemento do host: CPU, RAM, rede, etc. ö. • w.  $\overline{1}$ a.  $\overline{u}$  $T_{\text{max}}$ 

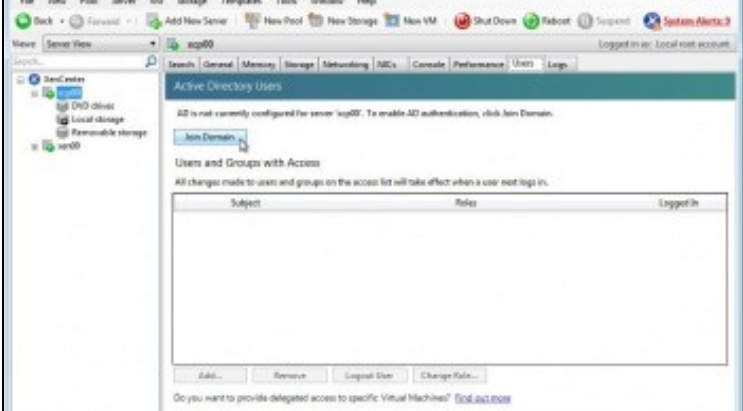

Na lapela **Users** pódese unir o host a un Active Directory para que se poidan conectar a este, e actuar en función dos roles que se lle asignen.

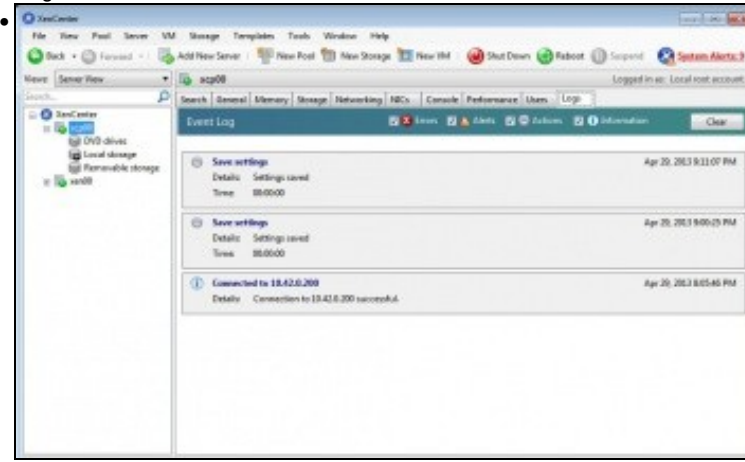

Finalmente na lapela **Logs** rexístrase todo cando se fai no servidor.

### <span id="page-10-1"></span>**1.4.6 Repositorios de almacenamento**

• Repositorios de almacenamento

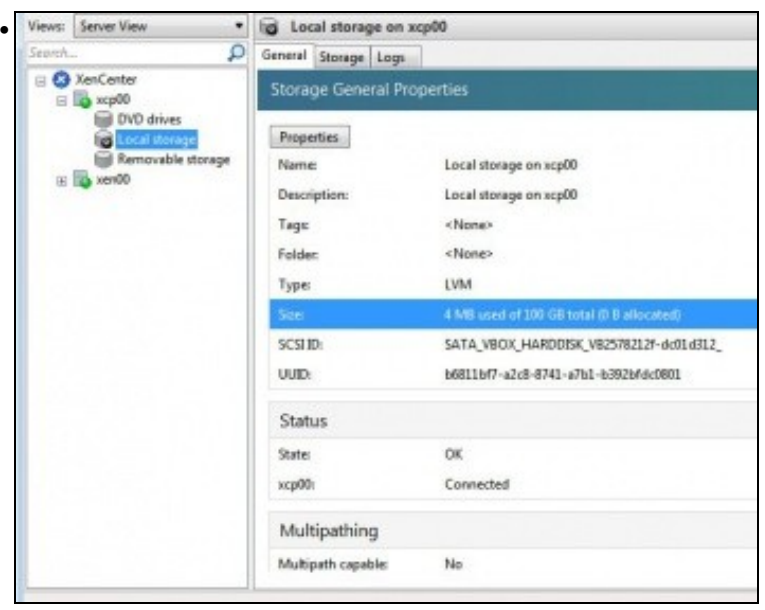

En **Local Storage**, pódese observar o estado do almacenamento local. Cando se conecten repositorios de rede tamén aparecerán nesta lista.

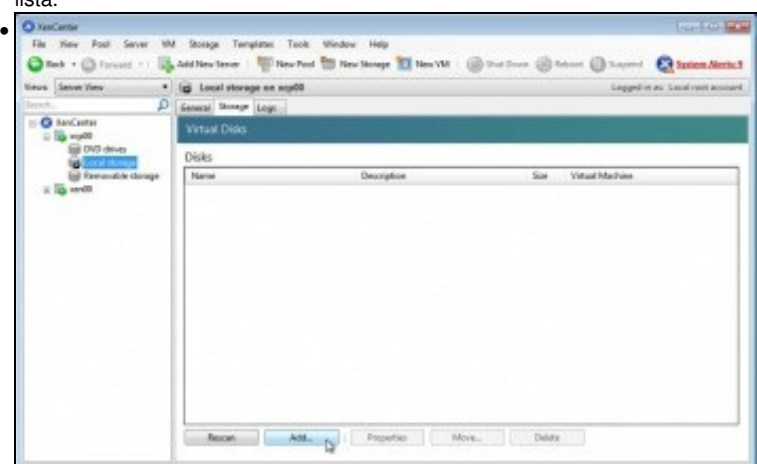

Os discos virtuais que hai creado e a que MVs están asignados. Neste intre non hai ningún.

### <span id="page-11-0"></span>**1.5 Almacenar o contrasinal do host**

Para evitar estar introducindo os credenciais de autenticación cada vez que nos conectamos a un host, pódese configurar para unha vez • autenticados o XenCenter garde os datos das credenciais para vindeiras conexións.

#### • Almacenar credenciais

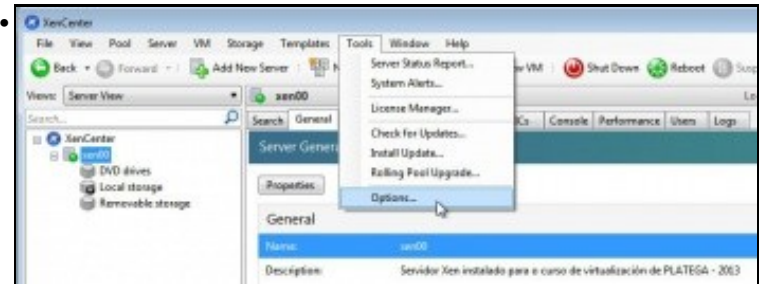

Seleccionar o host ir ao menún **Tools -> Options** ...

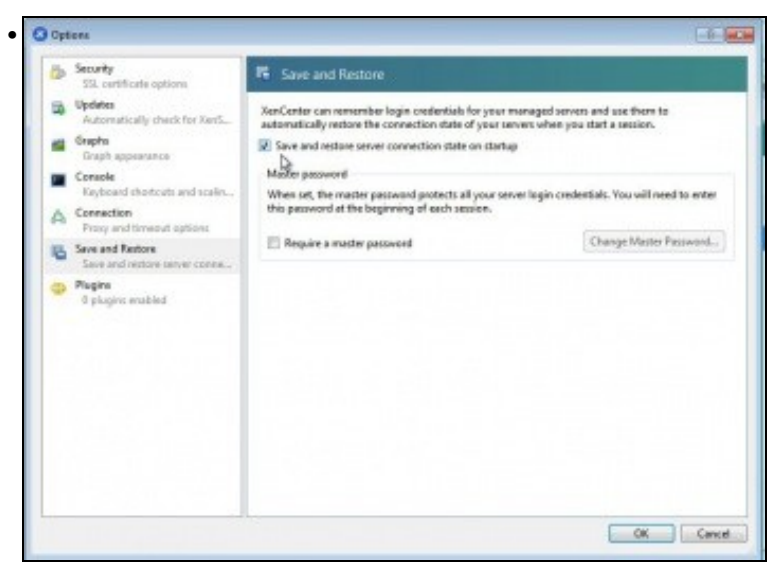

Na ficha **Save and restore** marcar que almacene os datos da conexión.

-- [Antonio de Andrés Lema](https://manuais.iessanclemente.net/index.php/Usuario:Antonio) e [Carlos Carrión Álvarez](https://manuais.iessanclemente.net/index.php/Usuario:Carrion) (Maio-2013, Rev1: Feb 2014 - Rev2: Nov 1014)